## **Connecter les capteurs et la console au packetstore**

Publié: 2023-09-19

Avant de pouvoir demander des paquets, vous devez connecter la console et tous les capteurs au packetstore.

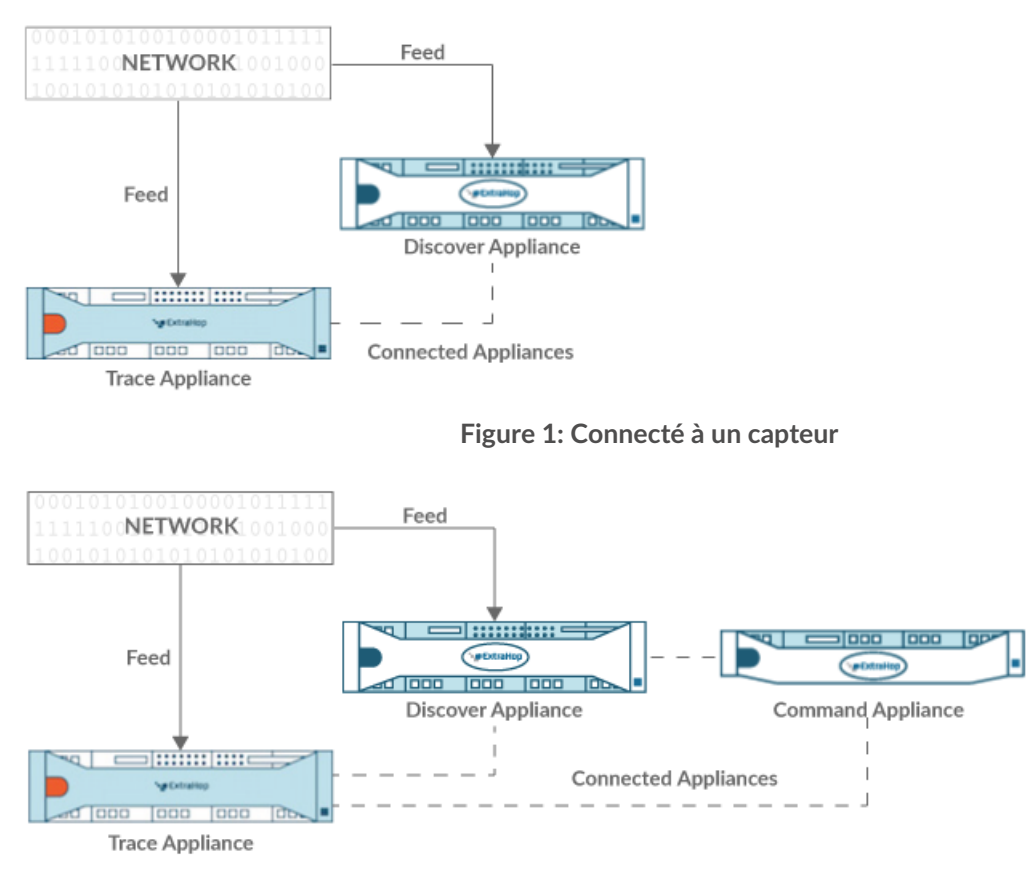

**Figure 2: Connecté au capteur et à la console**

- 1. Connectez-vous aux paramètres d'administration du capteur.
- 2. Dans la section Paramètres de traçage ExtraHop, cliquez sur **Connecter les appareils de traçage**.
- 3. Saisissez le nom d'hôte ou l'adresse IP du packetstore dans le champ Nom d'hôte de l'appareil.
- 4. Cliquez sur **Pair**.
- 5. Notez les informations indiquées dans le champ Empreinte digitale. Vérifiez que l'empreinte digitale indiquée sur cette page correspond à l'empreinte digitale du packetstore indiquée sur la page Empreinte digitale dans les paramètres d'administration du packetstore.
- 6. Saisissez le mot de passe de l'utilisateur du packetstore setup dans le champ Trace Setup Password.
- 7. Cliquez sur **Connecter**.
- 8. Pour connecter des packetstores supplémentaires, répétez les étapes 2 à 7.

**Note:** Vous pouvez connecter un capteur à vingt packetstores ou moins, et vous pouvez connecter une console à cinquante packetstores ou moins.

9. Si vous avez une console, connectez-vous aux paramètres d'administration de la console et répétez les étapes 3 à 7 pour tous les packetstores.